## **A REALVOLVE HOW-TO | By Mark Stepp**

# **Starting A Workflow**

## *Basics: All Users*

You can start a workflow from the dashboard or the radar tab of a Contact, Property or Transaction using the **START A WORKFLOW** button.

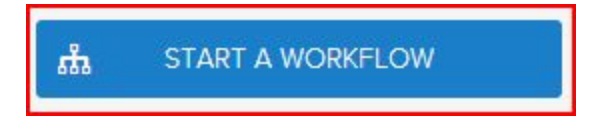

### **Typical Examples**:

- After entering a new lead into the database you could go to the radar tab of the contact and start a "**New Lead**" workflow.
- After adding a new Property, click on the radar tab and start a "**New Listing**" workflow.
- Once a transaction is created, click on the radar tab and start the "**Buyer: Contract to Close**" workflow.

### **Short Videos:**

- Start a Workflow 1 (SEE [VIDEO\)](https://realvolve.wistia.com/medias/3ccztssm3d)
- Start a Workflow 2: Selecting which activities get started "Groups" (SEE [VIDEO\)](https://realvolve.wistia.com/medias/ph9xz7pmfd)
- Start a Workflow 3: Milestone Dates (SEE [VIDEO\)](https://realvolve.wistia.com/medias/e3um4kewze)
- Start a Workflow 4: Selecting Party Members (SEE [VIDEO\)](https://realvolve.wistia.com/medias/tbevqdk6qz)
- Start a Workflow 5: Role Selection (SEE [VIDEO](https://realvolve.wistia.com/medias/bi9mqppw8e))
- How to STOP a Workflow (SEE [VIDEO](https://realvolve.wistia.com/medias/15qnfa2bm5))

### **What is the workflow wizard?**

When you click on the "**START A WORKFLOW**" button, the workflow wizard guides you through a series of popup screens to gather the information needed for the workflow. (SEE [VIDEO](https://youtu.be/L1hT3jQFo9Q))

#### **Workflow Wizard Steps:**

- 1. Click on **Start a Workflow**
- 2. Select a Workflow to Start (example: **New Listing Agreement**)
- 3. Select a Contact, Property or Transaction (example: **123 S Main, Bolivar, Mo 65613**)

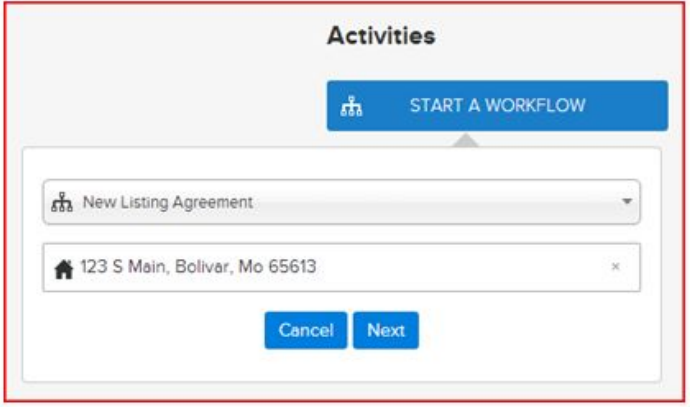

4. Deselect any unwanted workflow activities individually or by group (if any) - the example below has one activity that is in the "Professional Photos" group. If you know you don't want professional photos taken then uncheck the group and any activities in that group will be unchecked. You can assign up to 20 groups per workflow. Once you have all your groups selected then press [**Next**]

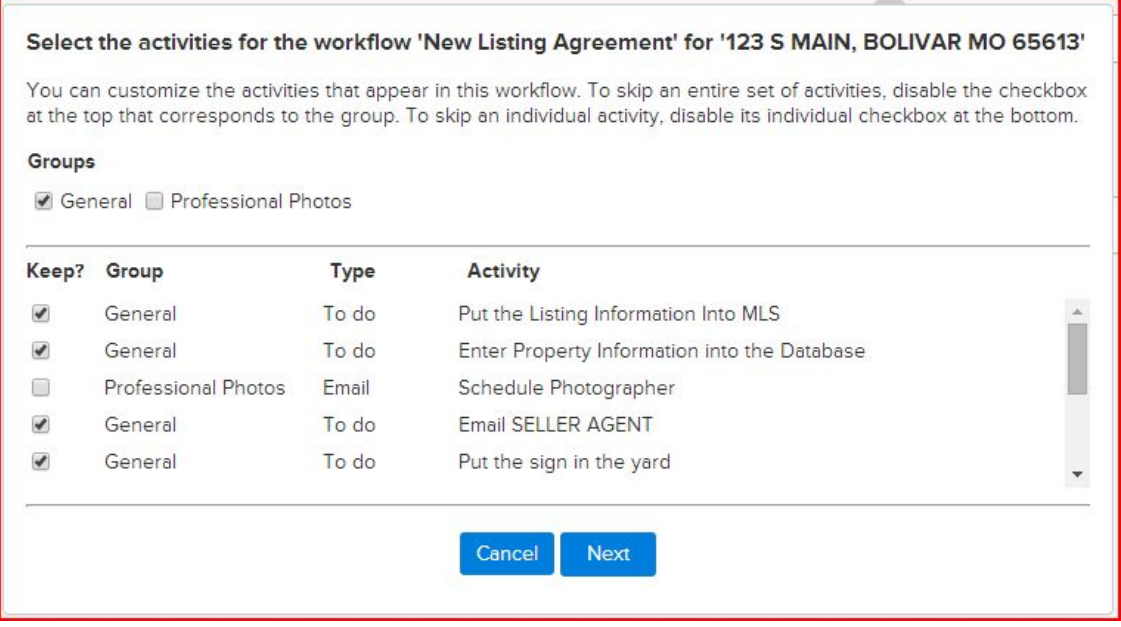

5. If Activities in the workflow use any of the "assign to" role placeholders like Listing Agent,

Buyers Agent, Assistant, Record Owner, etc.., the wizard will ask which user should assume that role (sample below)

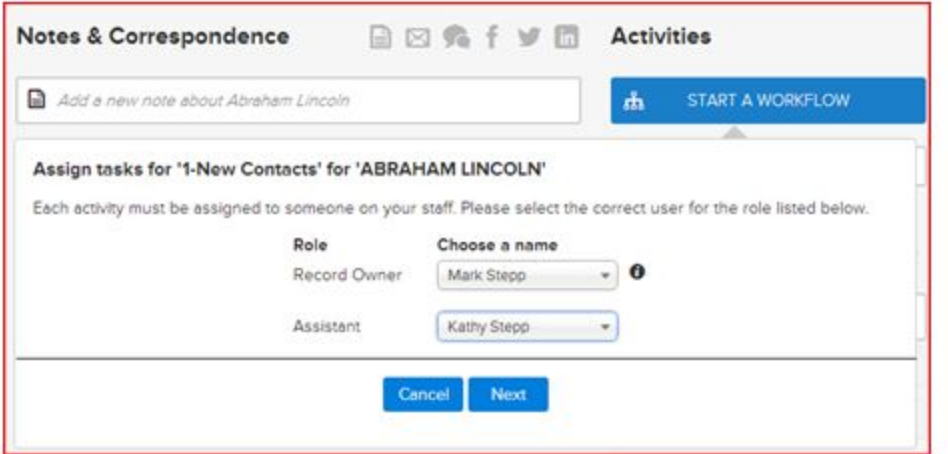

6. Enter milestone dates to calculate individual activity dates.

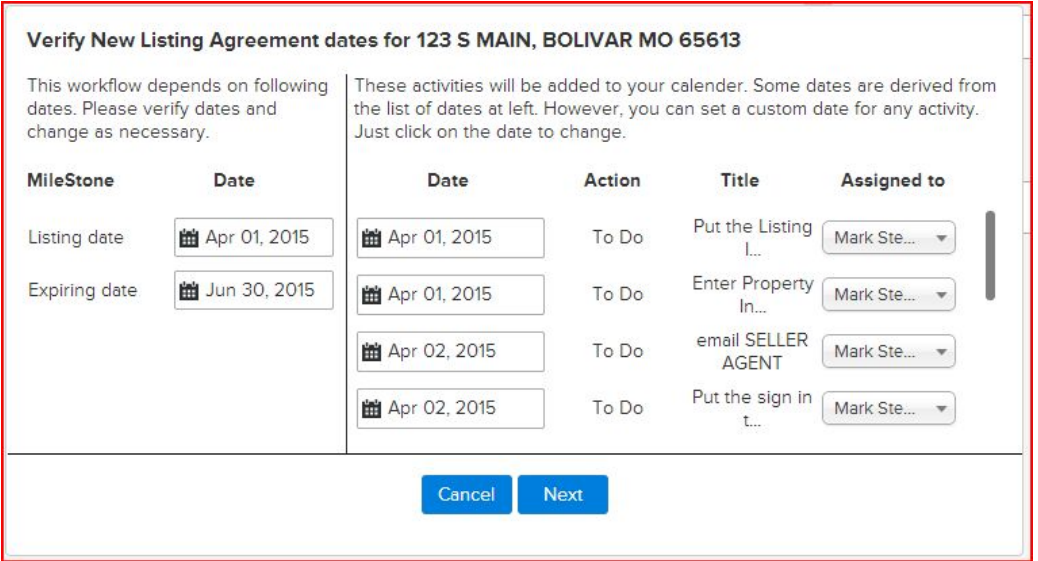

- \* Changes to milestone dates will recalculate activity dates (Click in to the date field to adjust)
- \* Changes to individual activity dates are allowed as needed (Click in to the date field to adjust)
- \* Changes to individual "Assigned to" as needed (Click the drop down arrow to select a User)

7. If the workflow is for a property or transaction then assign all party members that are known

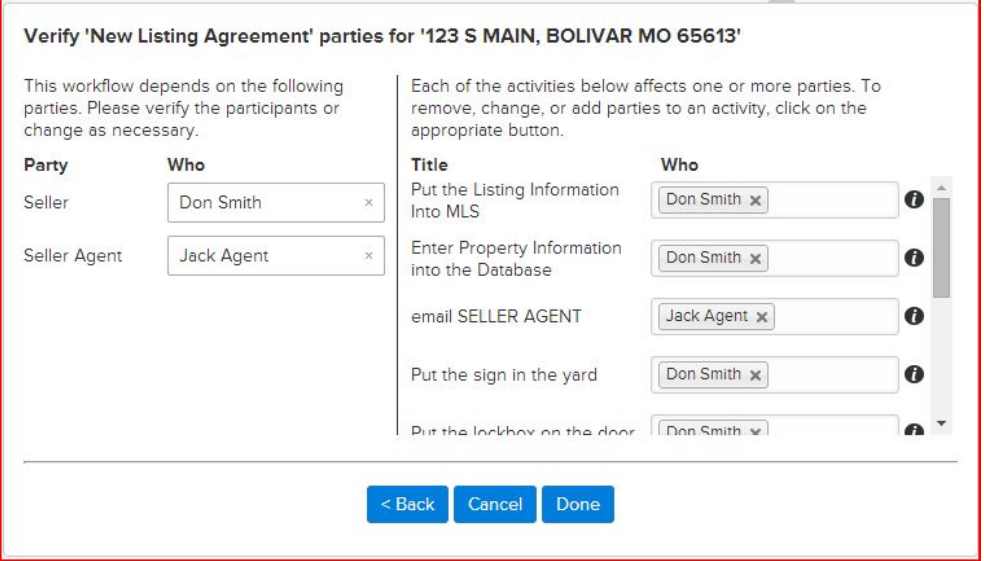

If a party member is already assigned in the People tab of a Property or Transaction, the selected contact will show in the Who column. Otherwise, select a contact by typing in the name and choosing from the dropdown list.

Once all known party members have been selected then press **DONE** to complete the workflow wizard process which places the activities in the calendar.

8. You can now go to the calendar tab to view all activities that was added through the workflow.

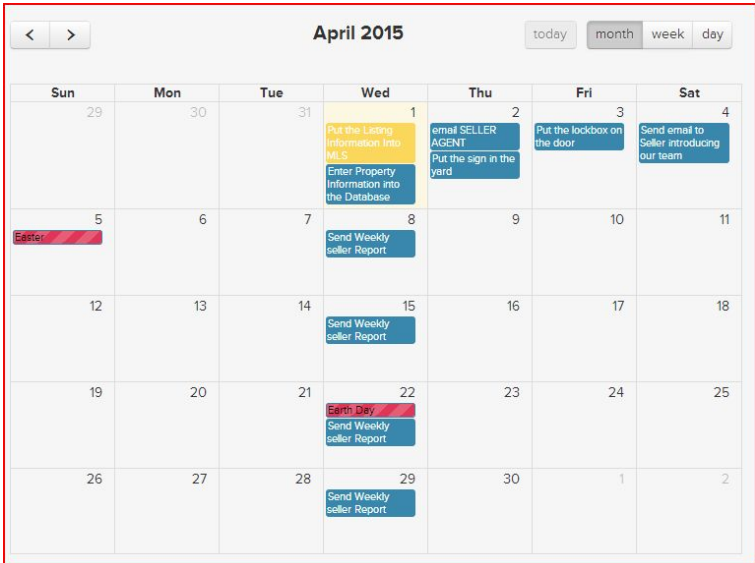

If you have any questions, please contact us at: [support@realvolve.com](mailto:support@realvolve.com)

#### Questions?

Please direct questions and comments to support@realvolve.com.

© 2017, Realvolve, LLC. All rights reserved.